## **ANRITSU 2300-237 Vector Network Analyzer Performance Verification**

## *Software User's Guide*

*Software Revision 3.01*

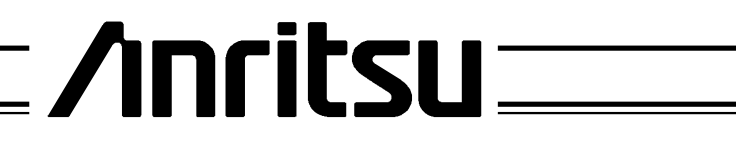

490 JARVIS DRIVE MORGAN HILL, CA 95037-2809

> P/N: 10410-00208 REVISION: D PRINTED: NOVEMBER 1999 COPYRIGHT 1998 ANRITSU CO.

#### **LIMITED WARRANTY**

The media on which you receive ANRITSU Company software is warranted not to fail to execute programming instructions due to defects in materials and workmanship for a period of 90 days from date of shipment, as evidenced by receipts or other documentation. ANRITSU Company will, at its option, repair or replace software media that does not execute programming instructions if ANRITSU Company receives notice of such defects during the warranty period. ANRITSU Company does not warrant that the operation of the software shall be uninterrupted or error free.

EXCEPT AS SPECIFIED HEREIN, ANRITSU COMPANY MAKE NO WARRAN-TIES, EXPRESS OR IMPLIED, AND SPECIFICALLY DISCLAIMS ANY WAR-RANTY OF MERCHANTABILITY OR FITNESS FOR A PARTICULAR PURPOSE. CUSTOMER'S RIGHT TO RECOVER DAMAGES CAUSED BY FAULT OR NEG-LIGENCE ON THE PART OF ANRITSU COMPANY SHALL BE LIMITED TO THE AMOUNT THERETOFORE PAID BY THE CUSTOMER. ANRITSU COM-PANY WILL NOT BE LIABLE FOR DAMAGES RESULTING FROM LOSS OF DATA, PROFITS, USE OF PRODUCTS, OR INCIDENTAL OR CONSEQUEN-TIAL DAMAGES, EVEN IF ADVISED OF THE POSSIBILITY THEREOF.

The aforestated limitation of the liability of ANRITSU Company will apply regardless of the form or action, whether in contract or tort, including negligence. Any action against ANRITSU Company must be brought within one year after the cause of action accrues. ANRITSU Company shall not be liable for any delay in performance due to causes beyond its reasonable control.

#### **TRADEMARK ACKNOWLEDGMENT**

V Connector and K Connector are registered trademarks of ANRITSU Company. Pentium is a registered trademark of Intel Corp., and Windows is a registered trademark of Microsoft Corp.

#### **NOTICE**

ANRITSU Company has prepared this manual for use by ANRITSU Company personnel and customers as a guide for the proper installation, operation and maintenance of ANRITSU Company equipment and computer programs. The drawings, specifications, and information contained herein are the property of ANRITSU Company, and any unauthorized use or disclosure of these drawings, specifications, and information is prohibited; they shall not be reproduced, copied, or used in whole or in part as the basis for manufacture or sale of the equipment or software programs without the prior written consent of ANRITSU Company.

## **CONTENTS**

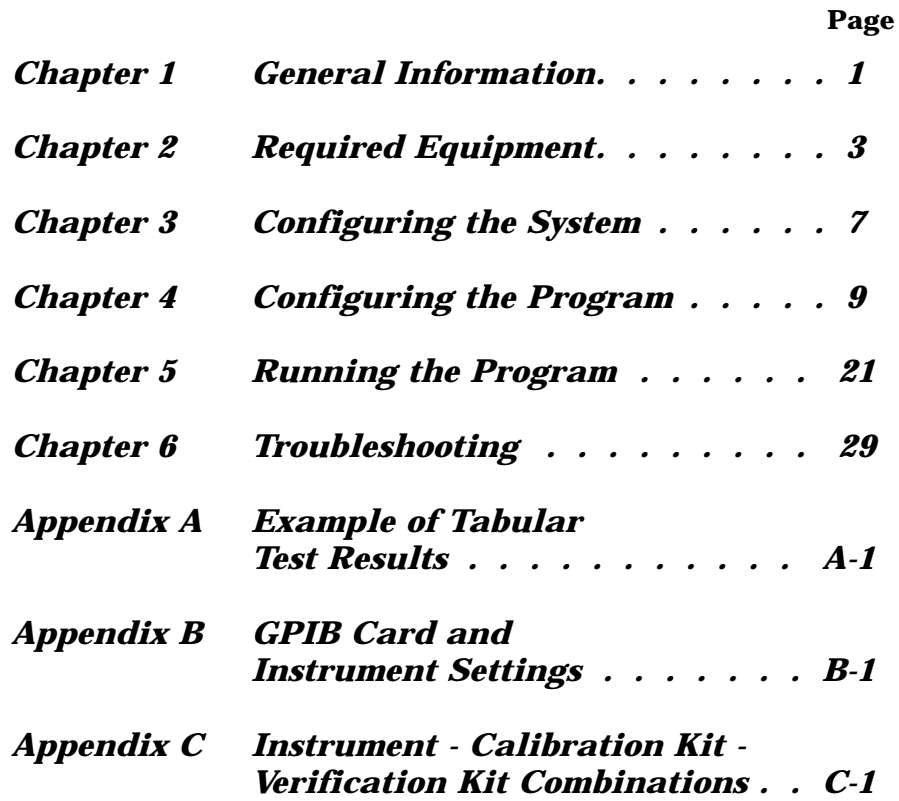

## <span id="page-4-0"></span>**Chapter 1 General Information**

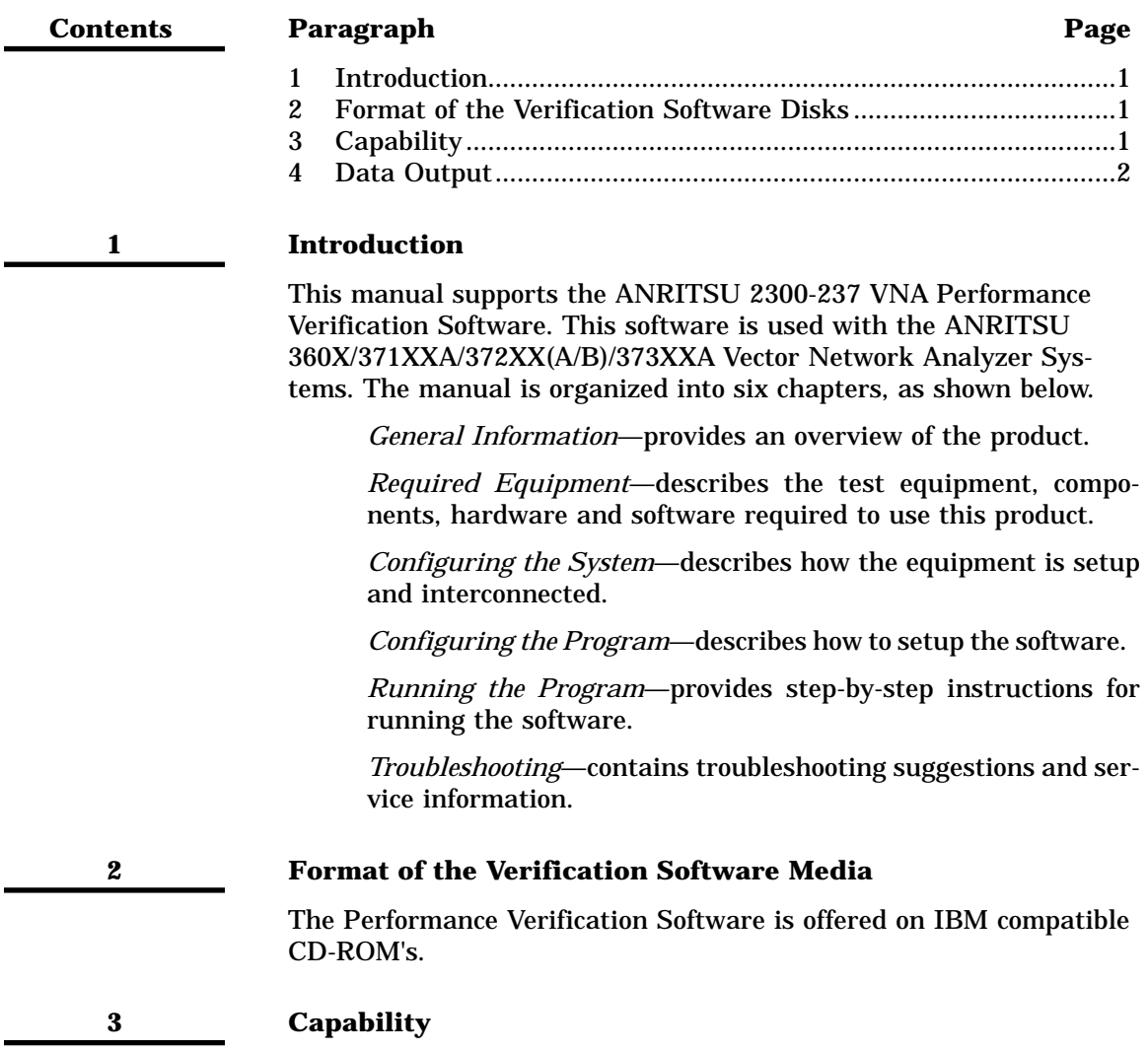

This software provides for automating measurements of the test components contained in an ANRITSU Verification Kit.

It compares the measurements made on your VNA with the test component data provided in each verification kit. This will aid in determining if the measurement values are consistent with system specifications.

<span id="page-5-0"></span>

#### **4 Data Output**

The test data and results are output in the form of four files to a directory (X:\installed directory) on your computers hard drive. The default file names, depending on the type of test being performed, are:

20db.dat

40db.dat or 50db.dat

airline.dat

beatty.dat

#### *NOTE*

This Performance Verification Software allows you to rename these files using the default ".dat" extension.

The tabular data in each file is given at discrete frequencies at 1.0 GHz intervals, along with separate start and stop frequencies if the start and stop frequencies do not fall on a 1 GHz spacing.

The test results can be viewed or printed from the "Main Menu" window.

## <span id="page-6-0"></span>**Chapter 2 Required Equipment**

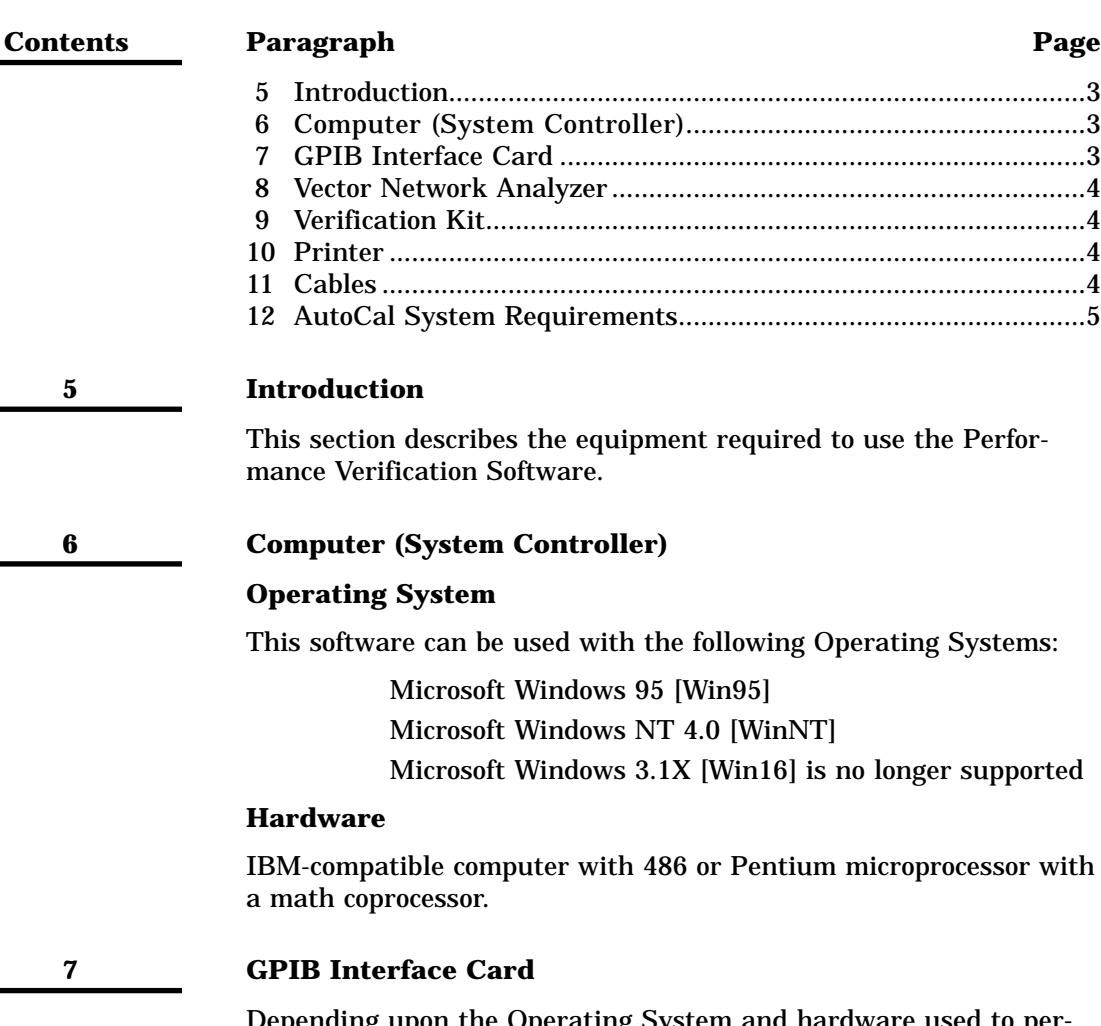

Depending upon the Operating System and hardware used to perform the Verification, there are different requirements for possible GPIB hardware configurations. This program has been tested with the following configurations:

> Win95: National Instruments PCMCIA for Windows 95, Versions 1.2, 1.3, 1.3 and 1.5 WinNT: GPIB Software for Windows NT (Intel) (NI-488.2M Software) Version 1.2, 1.3, 1.4 and 1.5

Regardless of which GPIB hardware and software is used, the GPIB card needs to be configured as "GPIB0."

<span id="page-7-0"></span>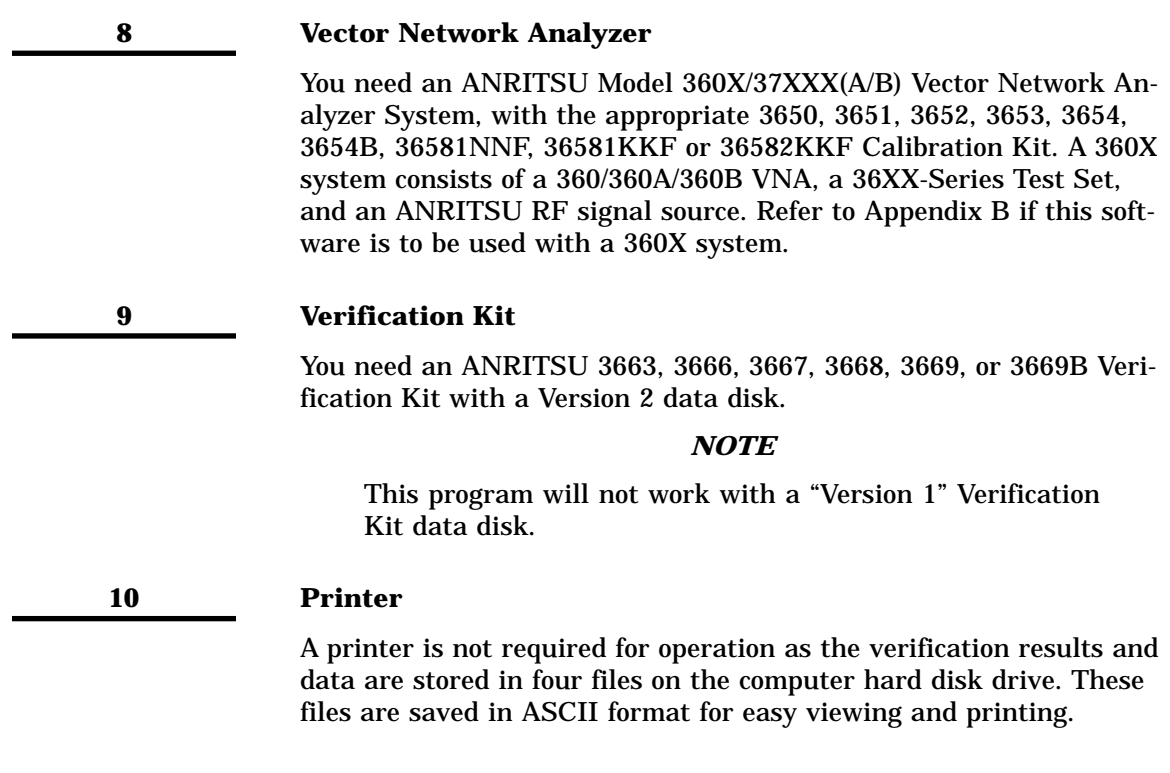

**11 Cables**

You need a GPIB cable (ANRITSU PN: 2100-2) and a two-foot RF Test Port Cable (ANRITSU PN: 3670A50-2, 3670K50-2, 3670V50-2, 3671A50-2, 3671K50-2, or 3671V50-2.) If a verification of an AutoCal calibration is to be performed, the ANRITSU AutoCal product has its own list of cable requirements not listed here.

#### *NOTE*

The ANRITSU AutoCal product is not compatible with 360, 360A, or 37100A VNAs. Therefore, the verification program will not work in these instances. The ANRITSU AutoCal product is compatible for use with ANRITSU 360B, 372XX(A/B), or 373XXA series VNAs. The 360X/37XXX(A/B) Vector Network Analyzer will be referred to as VNA throughout this Operator's Guide.

#### <span id="page-8-0"></span>**12 AutoCal System Requirements**

#### Computer:

- a. Windows 3.1 or higher, 386, 486 or Pentium microprocessor with a math co-processor.
- b. 1.5 MB of RAM in addition to that used by any other programs running.
- c. National Instruments GPIB card with Windows software installed.
- d. One available serial communications port (COM port).
- e. AutoCal properly installed and functioning.

#### **Network Analyzer:**

- a. ANRITSU 372XX(A/B) or a 373XXA VNA running system software version 1.04 or newer.
- b. ANRITSU 360B VNA running system software version 4.04 or newer.

## <span id="page-10-0"></span>**Chapter 3 Configuring the System**

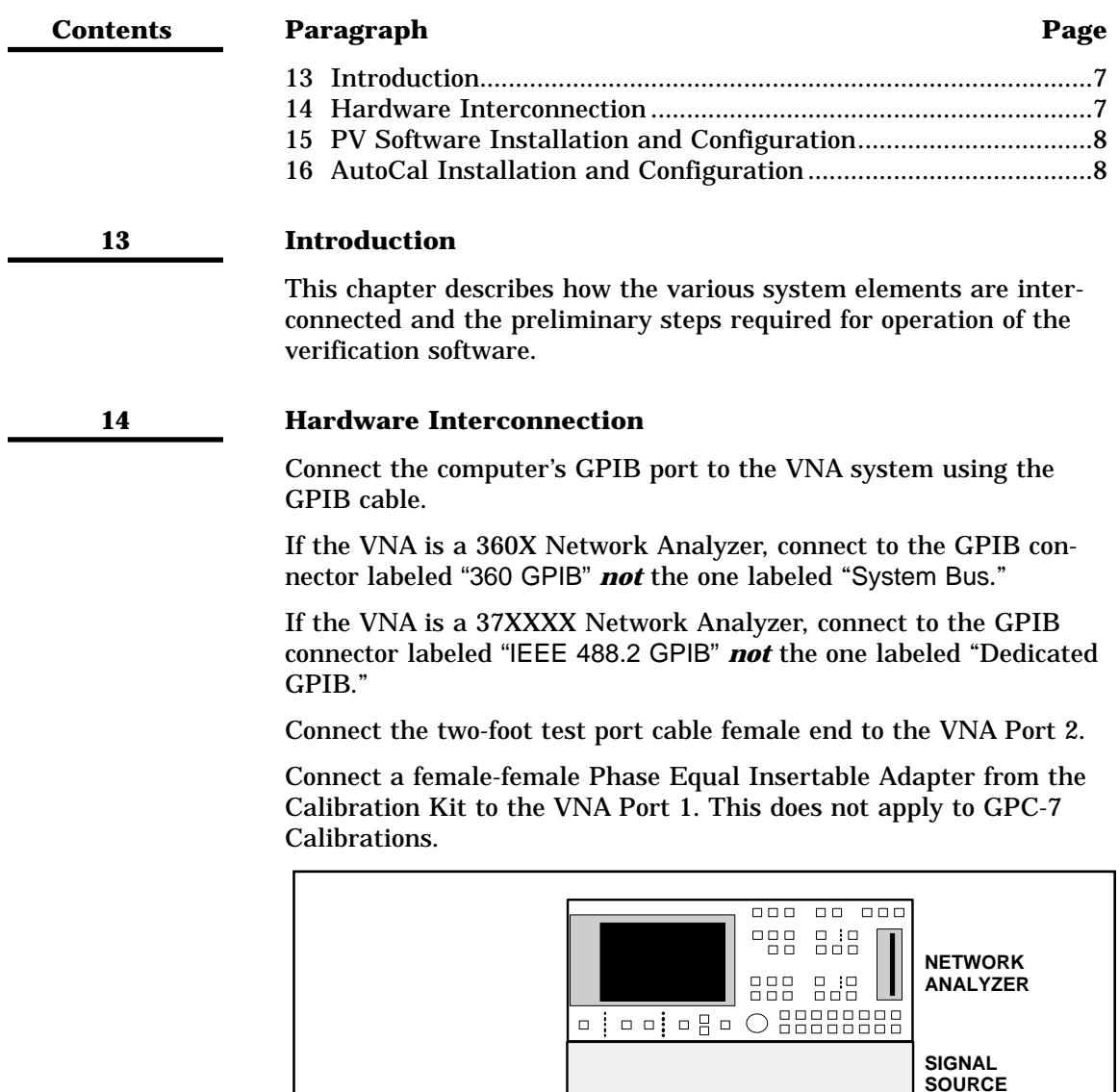

**SOURCE**  $\circledcirc$  $\frac{1}{\Box}$ **PORT 1 PORT 2 TEST SET INSERT**  $\circ$  $\circ$  $_{\odot}$  $\overline{\circ}$ **CALIBRATION COMPONENTS** ← **2 FOOT HERE TEST CABLE**

**Figure 1.** VNA Calibration and Measurement Setup Shown on a 360X VNA

j,

#### <span id="page-11-0"></span>**15 Performance Verification (PV) Software Installation**

#### **Win16**

This platform is no longer supported in this version or subsequent versions of the verification software.

#### **CD ROM**

Insert the CD-ROM into your CD-ROM Drive. The installation program should run automatically. Follow the instructions on the screen. If the installation program does not start automatically then using *Windows Explorer* or the *My Computer* icon browse to the root directory of the CD-ROM. Double click the *Startup.exe* program to begin the installation process.

#### **Floppy Disk**

Put the disk labeled "VNA Verification Setup Disk 1" into the 3.5-inch high-density-floppy drive. From the Task Bar [TB], select the Start—Run command sequence and type  $X: \Set{setup.e}{x}$ , where  $X$  is the drive letter of the floppy drive the disk is in. Press the Enter key.

The setup program will copy the files to your PC into the directory of your choice (you will be prompted for the destination directory). Unlike previous versions, this program cannot be run from a floppy disk directly. When the setup program is completed, the program may or may not want to restart Windows, depending if there were any files in use (usually DLLs) at the time of the installation.

#### *NOTE*

Refer to Appendix B if this software is to be used with a 360X system.

#### **16 AutoCal Hardware/Software Installation**

Follow the instructions in the AutoCal manual for these procedures. Refer to Figure 1 when connecting an AutoCal module to the VNA for an AutoCal Calibration.

If an ANRITSU 36581NNF or a 36582KKF AutoCal module is to be used, there are some special considerations that have to be made in order to successfully pass the verification. These are discussed later in the "Running the Program" section. The program will also advise the operator of these considerations at the proper time.

## **Chapter 4 Configuring the Program**

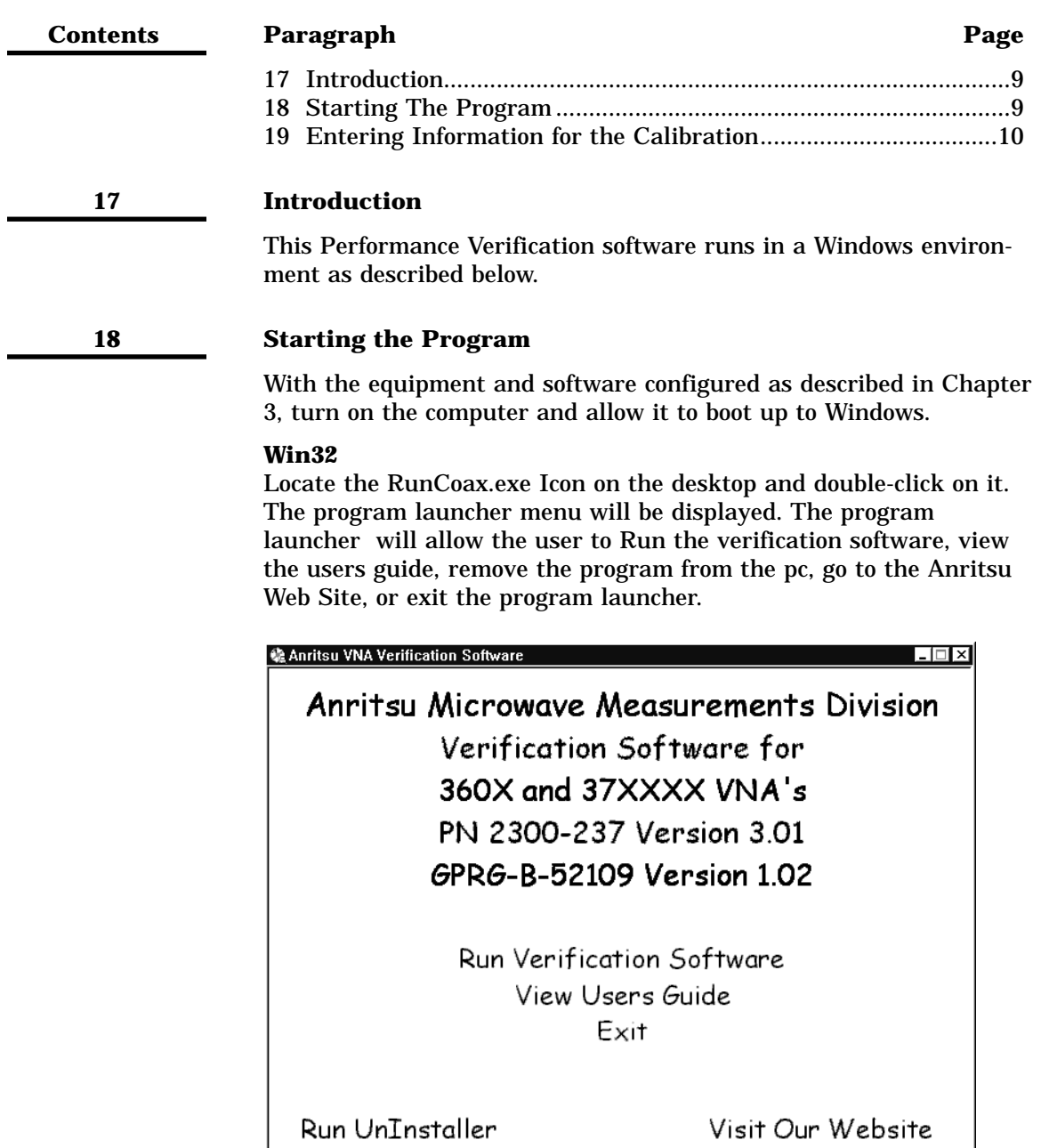

At this point you can install the 3.5-inch data disk from the Verification Kit into an available floppy drive.

The program will display an Animated Splash Screen.

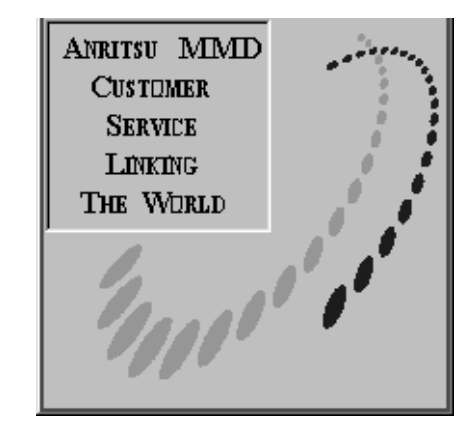

The program will display an About Box.

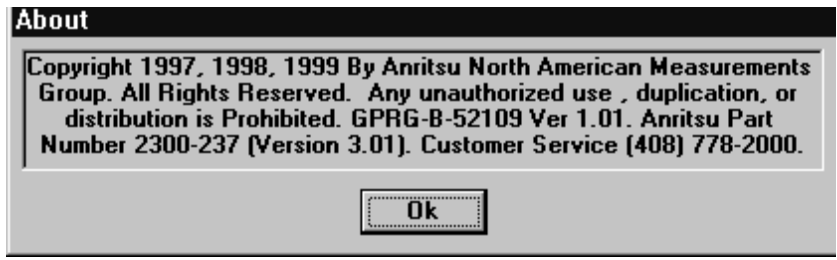

Press OK or Enter to continue.

#### **19 Entering Information for the Calibration**

The Operator will be prompted to enter their name.

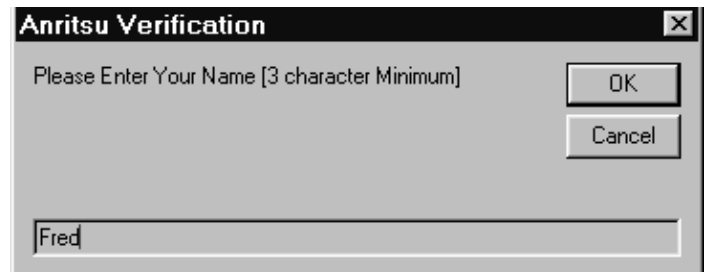

After the Operator enters his or her name, the program will check for a GPIB card at the location GPIB0.

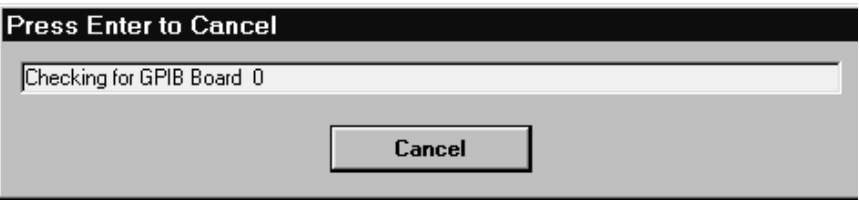

If the program finds a GPIB board at GPIB0 the program will continue. If the program does not find a GPIB Board at GPIB0, or if the operator answers No to the Dialog Box below, the program will terminate. At this point the operator should answer Yes to this question.

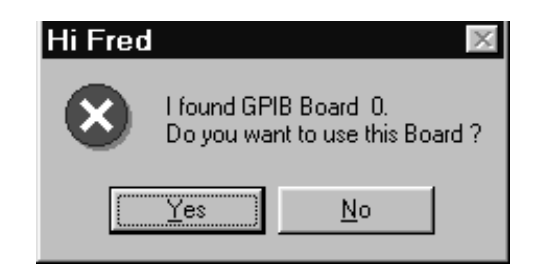

Next the program will search the GPIB Bus for an ANRITSU VNA. If the program finds an ANRITSU VNA, the program will respond differently depending upon the VNA type (360X or 37000 series) that is connected to the GPIB Bus.

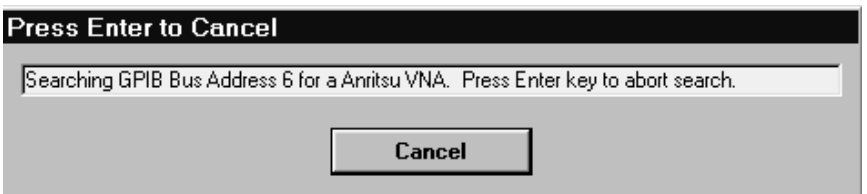

If the program finds a VNA, it will ask the Operator for information about the VNA they want to use for the Verification.

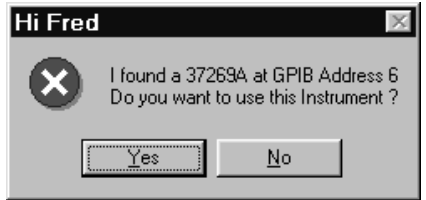

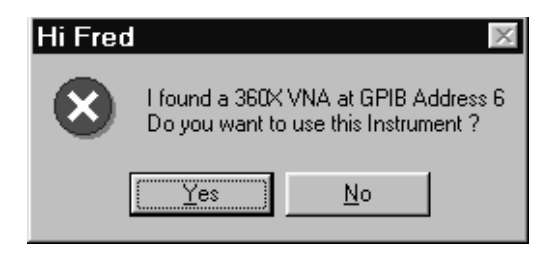

If there are multiple VNA's on the GPIB Bus, and this VNA is not the one the Operator wants to verify, then the Operator should answer No so the program will look for another VNA on the GPIB Bus.

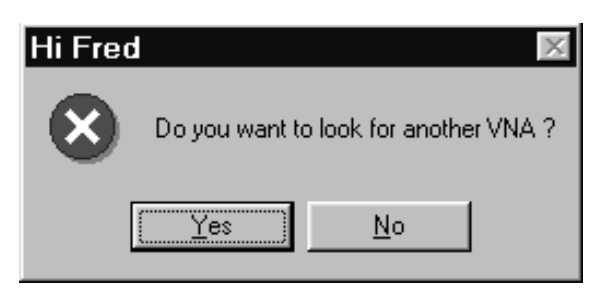

If the Operator answers Yes to any of the above, the program will respond differently depending on which family the VNA belongs to (37000 or 360X). If the program found a 360 series VNA, it will ask the Operator several questions to gather information about the setup that cannot be determined by the program.

First the program prompts for the VNA Model number:

Is the VNA a '360B' Model? There is a 360B on the front panel. (Yes or  $N$ o) Is the VNA a '360A' Model? Serial Numbers 808XXX thru 032XXX. Some VNA's in the 033XX series. (Yes or No)

Is the VNA a '360 Non A'? Serial Number 807XXX or earlier. (Yes or No)

then prompts for:

The VNA Serial Number (minimum 5 characters)

The Source Model Number (minimum 4 characters)

The Source Serial Number (minimum 5 characters)

The Test Set Serial Number (minimum 5 characters)

Since most of the prior information does not pertain to a 37000 Series VNA, the program will not ask those questions when a 37000 Series is found. The information the program needs for a 37000 Series VNA is obtained from the instrument itself.

If the program did not find a VNA on the GPIB Bus, the program will tell the Operator that it did not find one, then exit. If there is indeed a VNA on the GPIB Bus and the program did not find it,

then there is a problem somewhere in the system. Check the cables to make sure they are properly connected and check the GPIB system to verify that it is operating properly. If this does not alleviate the problem, there could be something wrong with the GPIB system on the VNA.

#### *Notes*

In this section of the program, items that are determined by the program to be complete enough to continue to the next step will have the Frames Text Label change color from red to green to give the Operator an indication to proceed.

If the next item is a text box that needs to be filled in, the program will automatically move the cursor to that text box.

If the next item is a multiple choice item, the program will enable the choice's frame box and turn the label of the box red to draw the Operators attention to it.

After the Operator makes a selection, the program continues in this fashion until enough information has been entered to perform a calibration. At that point, the "Calibrate VNA" button will be enabled so the Operator can start the actual calibration of the VNA. The Operator will have a chance to confirm the information that was input before proceeding with the calibration. Also, at any time up until the confirmation of the information input, the Operator can go back to any stage of the setup and change items he or she wishes to change.

Please bear in mind that changing some choices may cause some of the information to have to be re-entered. For example, if the Operator selects a different calibration kit, he or she will also have to choose the verification kit as well as the frequency range again since the newest selections may not be valid for the previous information that was entered.

If the program found a 360 Series VNA, the program will first prompt the Operator to input the Test Set's Model Number.

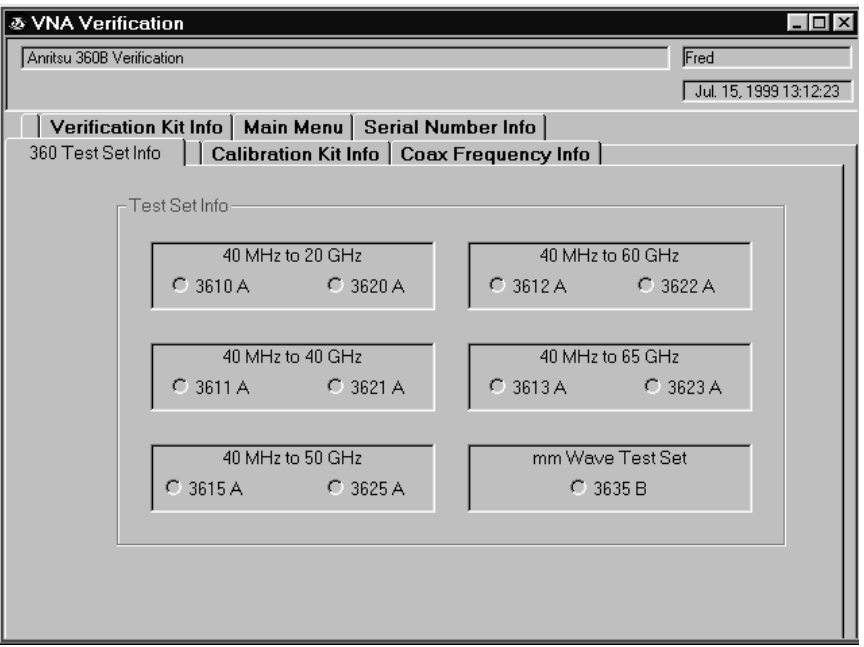

Next, the Operator will enter the information about the Calibration Kit. The Calibration Kit Coefficients disk should be loaded into the VNA. The tight tolerances of this verification program will almost guarantee the VNA WILL NOT PASS IF THIS IS NOT DONE. The Cal Kit Disk is not an absolute necessity for the program to run.

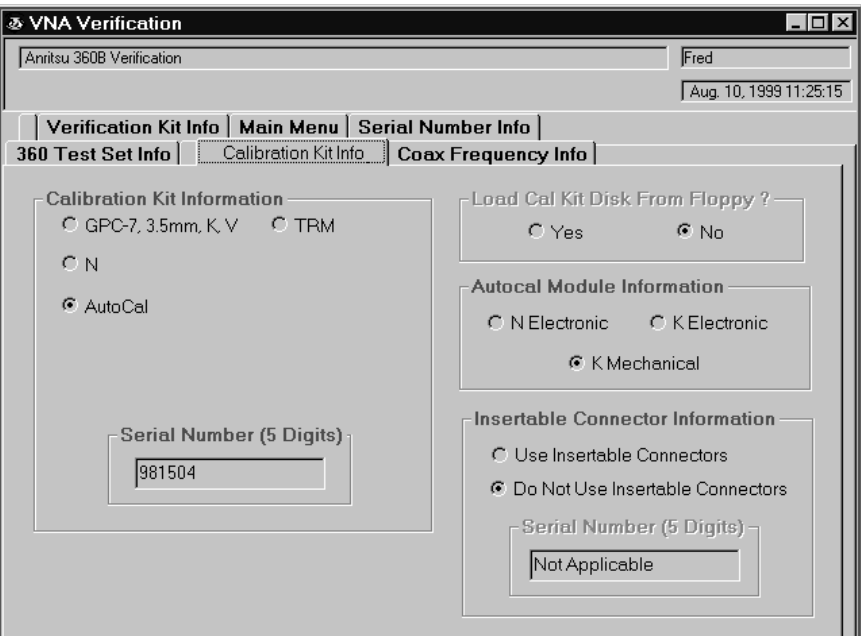

In the picture above, a setup was picked to allow the filling in of the maximum amount of information. If the Operator does not pick an 'AutoCal' Calibration then the two boxes labeled "AutoCal Module Information" and "Insertable Connector Information" would be disabled to help prevent errors.

To increase the probability of passing the verification it is recommended the calibration kit coefficients disk be loaded into the VNA. (The "No" button is a forced condition in this picture because AutoCal does not have such a disk.) Also, if the Operator moves the mouse cursor over a section that has been completed, the message: "This Section is complete. Go to another Red Section" will be displayed informing the Operator that everything is OK so far. The Operator may select another item in a "completed" section at any time but, since some choices may or may not be valid for the new selection, there may be other items that have to redone.

Also, there is an informational note displayed about using the insertable connectors with the AutoCal Module.

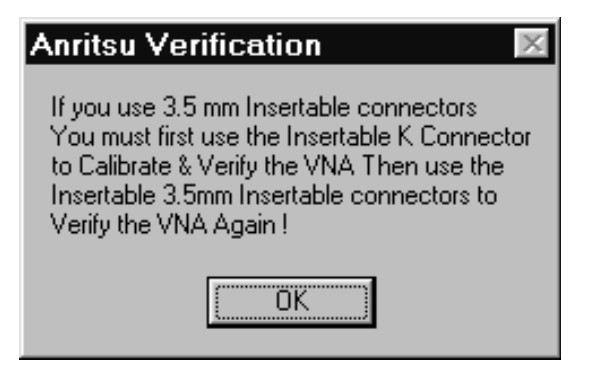

Once the Operator has entered the required information (at a minimum a Cal Kit, the Cal Kit Serial number, and the Cal Kit Disk) the program will proceed to the next step which is gathering the Verification Kit information.

Some items will be disabled depending on the choices that were made in earlier menus.

The Operator picks the Verification Kit type, enters the Verification

Kit serial number, and selects the floppy drive the Verification Kit disk is in.

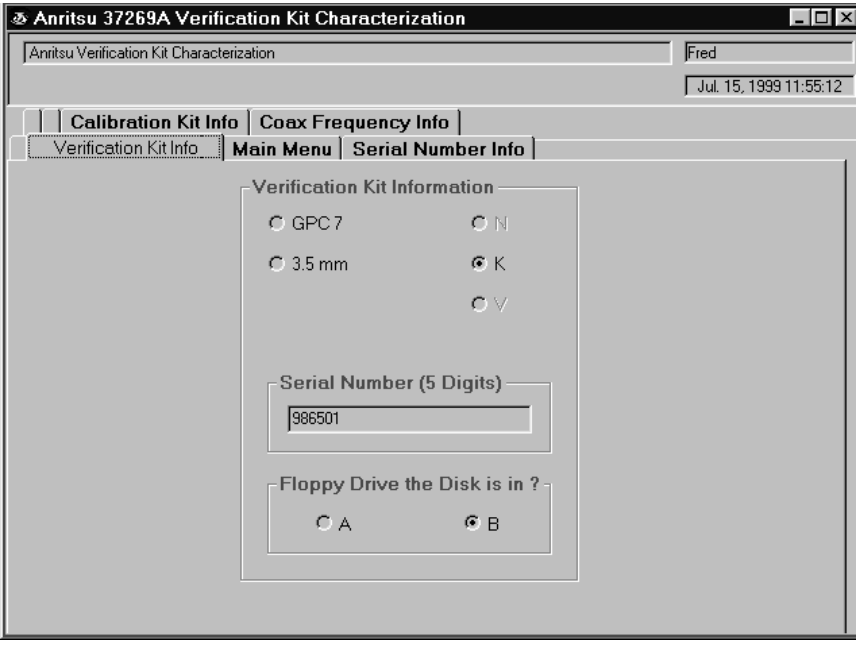

The program will tell the Operator to insert the disk into the disk drive then check to see if the correct disk (a Version 2 disk) is in the floppy drive.

#### *Note*

This program WILL NOT WORK with an older Version 1 disk because the tolerances on the Version 1 disk do not conform to the new specifications. If you do not have a Version 2 verification kit disk, you cannot use this program to verify a VNA. Customers that wish to have their verification kit upgraded to Version 2 should contact ANRITSU Customer Service at 408-778-2000 for further information.

The next item that must be entered is the frequency range for the

verification to be done. Once a start and stop frequency have been selected the "Setup Calibration of VNA" button will be enabled.

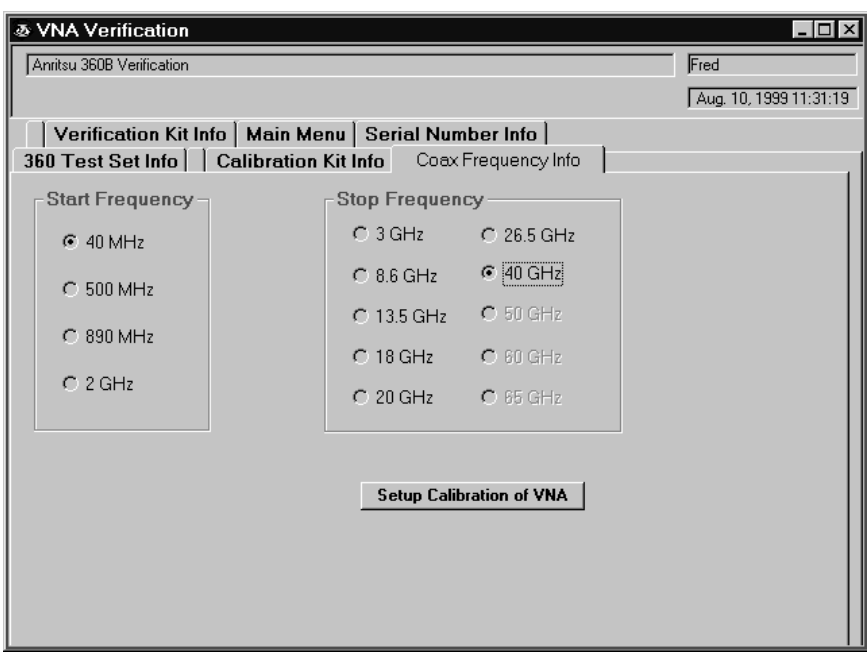

When the Operator clicks "Setup Calibration of VNA," the Operator will be asked to confirm if the information entered was correct. If the operator selects No, the program will return to the setup menus so that the operator can check or change items.

If the Operator selects the  $Y$ es option, the program will setup the VNA according to the input supplied by the operator. The Operator will be instructed to follow the instructions on the VNA's screen by a dialog box similar to the one shown below.

#### **Anritsu Verification**

Install an adapter or cable on the VNA's Port 1 so a Female Connector is available to the Operator. Install a cable on the VNA's Port 2 so a Male Connector is available to the Operator. Follow the instructions on the VNA screen.

When you are done you can save the calibration to the VNA's Hard Drive if you want to. When you are done with the Calibration press Enter to continue.

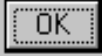

 $\mathsf{x}$ 

If the Calibration Kit chosen was the AutoCal Module then the operator will see the following text in a dialog box with a scroll bar:

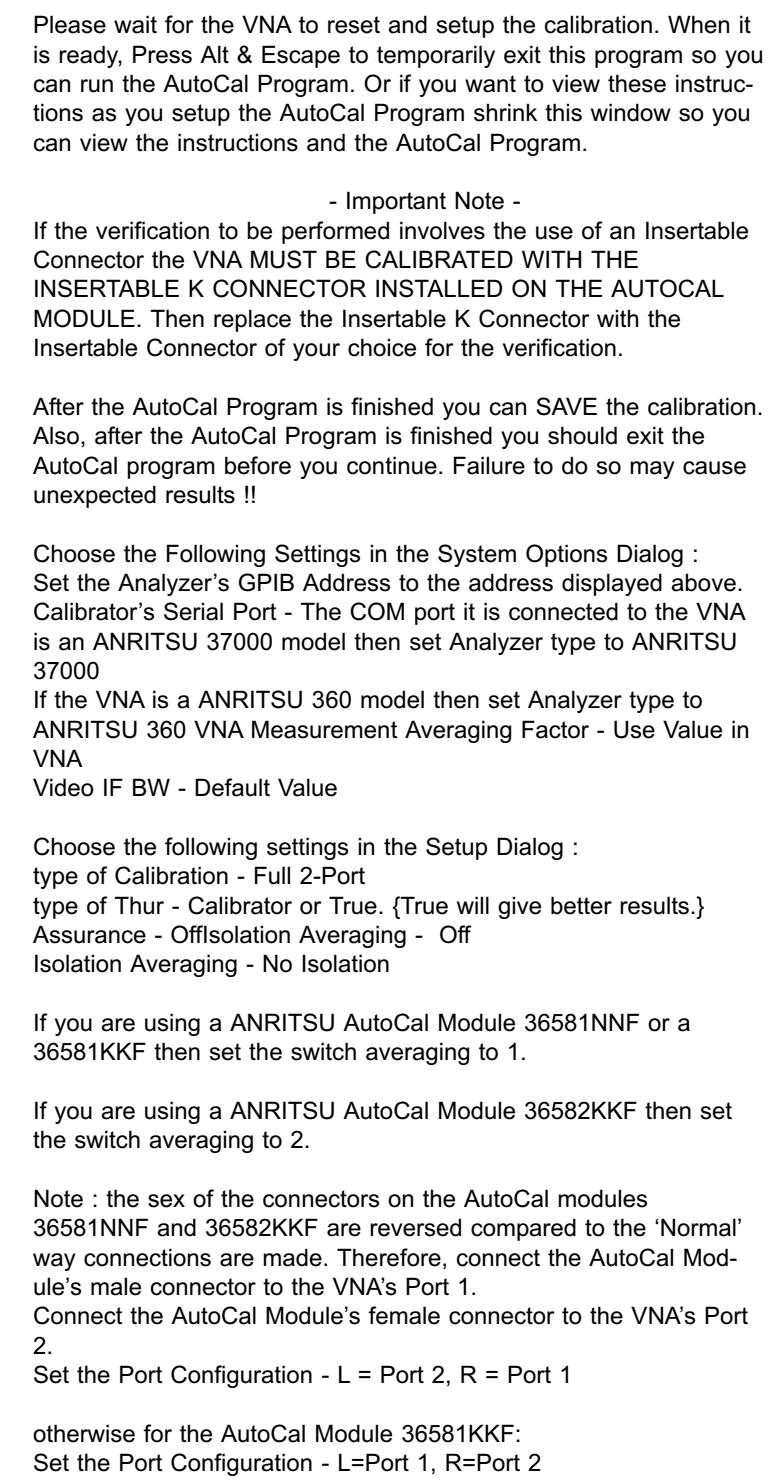

When the operator clicks the **OK** button in the 'Setup Instructions' dialog box, the program will setup the VNA for running the tests on the verification devices and display the 'Main Menu' shown below.

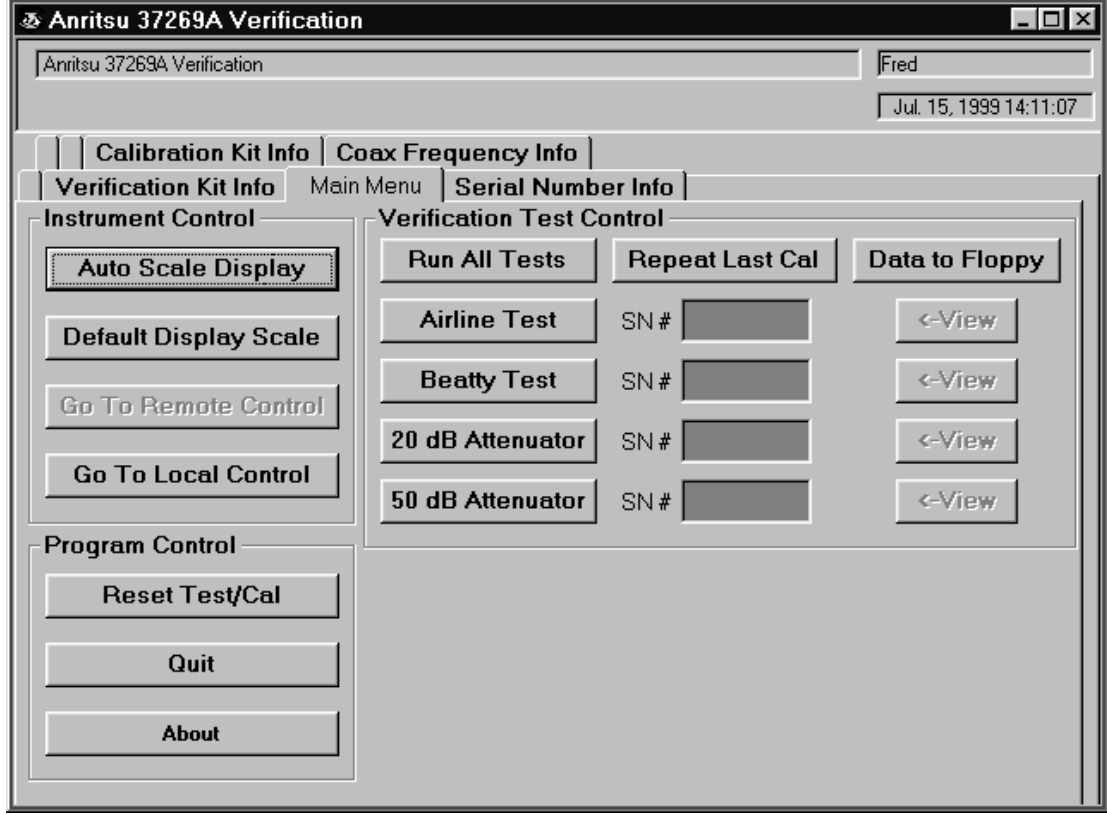

## <span id="page-24-0"></span>**Chapter 5 Running the Program**

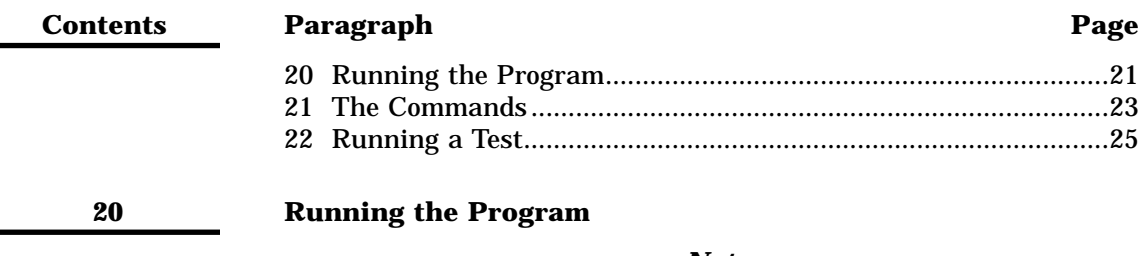

#### *Note*

Anytime the program is executing a command from the main menu, the buttons will be disabled until the currently executing command is finished. This is necessary due to the event driven nature of Windows. Also, while a command is being executed, informational messages may be displayed on the screen.

The picture below shows that only the Airline test has been run so far.

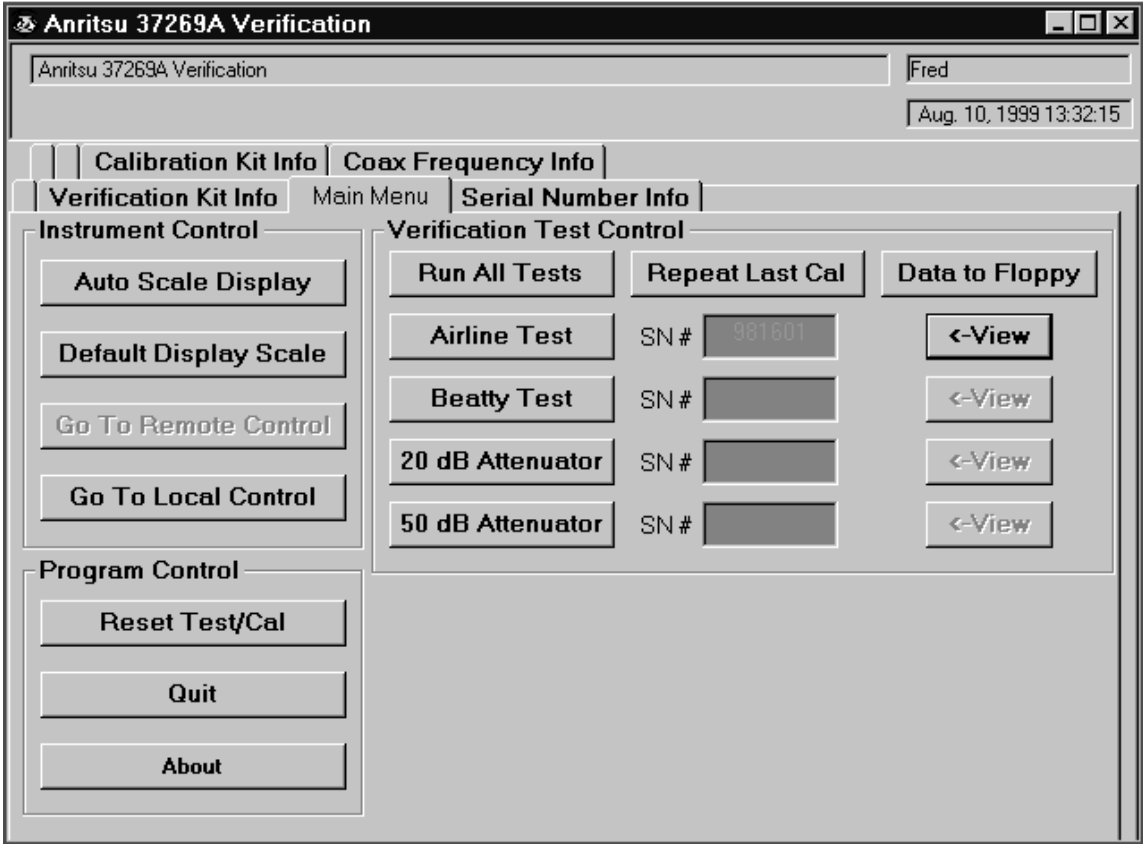

The 50 dB Attenuator test has not yet been run. If a device passes, the serial number text will turn GREEN. If a device fails, the serial number text will turn RED. If a test for a device was canceled before pass-fail status could be established, the serial number text will be BLACK. If a device has not been tested there will be no entry for the serial number. Also, if a 'V' Verification Kit was chosen earlier, the 50 dB Attenuator button would say "40 dB Attenuator".

The test results, pass or fail, will be displayed in dialog boxes and in the 'Verification Test Control' Frame.

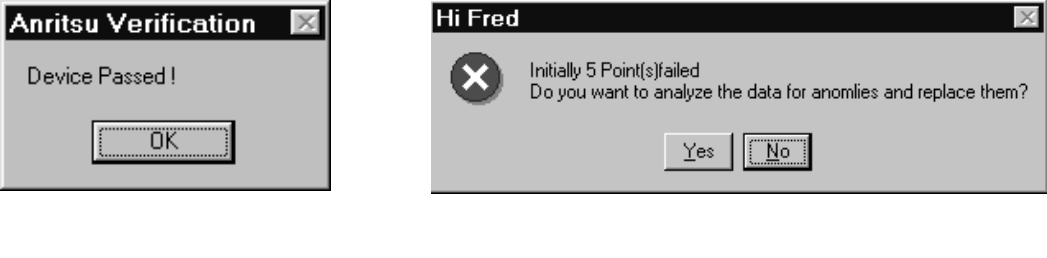

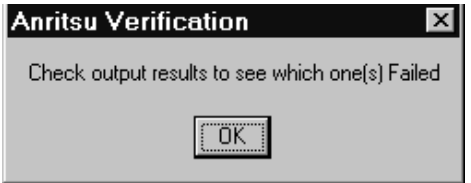

#### <span id="page-26-0"></span>**21 The Commands**

The Main Menu consists of three frames: Program Control, Instrument Control, and Verification Test Control. Each frame contains command buttons to control various program operations.

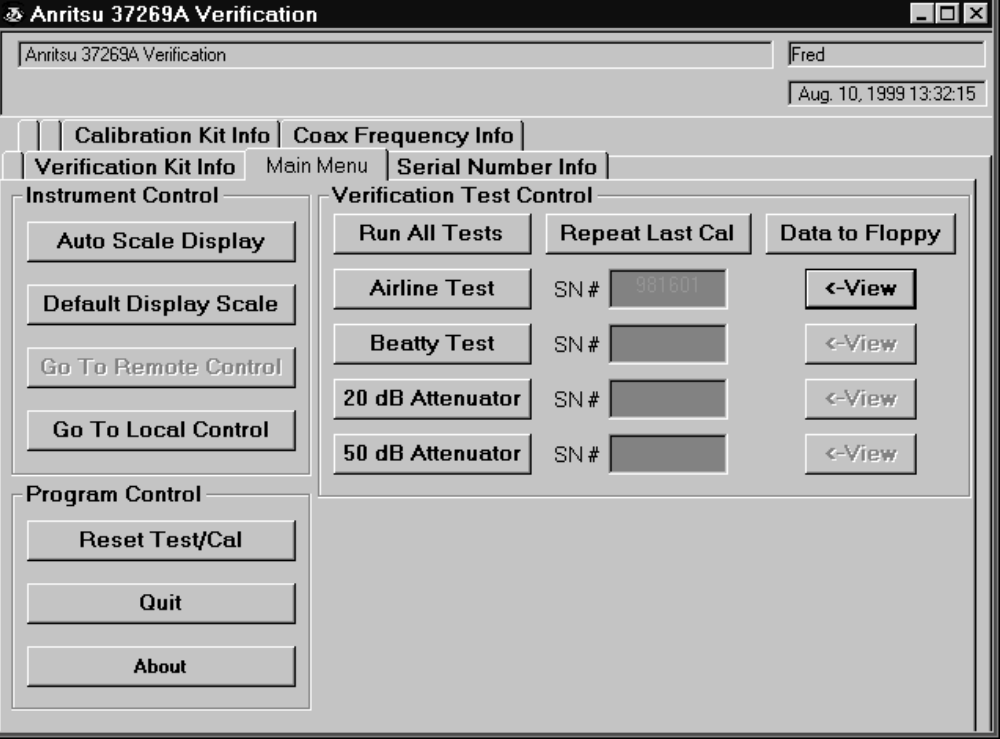

#### **Program Control Frame**

#### **About**

Displays version information, Copyright and other legal notices as well as Company Contact information.

#### **Quit**

Selecting Quit will bring up a confirmation box. Selecting Yes will exit the program; selecting No will return the user to the previous screen.

#### **Reset Test/Cal**

This command allows the operator to change the VNA to test, the Frequency Range, or the selected Verification Kit. If the operator wants to change the VNA, Frequency Range, or Verification Kit type, the program will reinitalize back to the begining. If the operator wants to do another like verification kit the program will re-initialize to the point after calibration.

#### **Instrument Control Frame**

#### **Auto Scale Display**

This command will automatically scale each channel on the VNA. It is the same as selecting a front panel channel button then pushing the front panel Auto Scale button for each channel.

#### *NOTE*

When the program detects the VNA has finished a sweep, the program will auto scale all four channels before continuing.

#### **Default Scale Display**

This command sets all four channels to a scale of 15 (dB or Unit/Div for a 37XXXX) or 30 (dB or Unit/Div for a 360X) and the reference value to 0. This will allow the operator to see if any device might be properly connected.

#### **Go to Remote Control**

This command is only available after the operator has clicked the 'Go to Local Control' button. When the operator pushes this button, the program takes control of the VNA and restores the VNA to the same state it was in after the instrument was calibrated.

#### **Go to Local Control**

This command allows the user access to the front panel buttons while the program is running. The instrument is in 'Local Lock Out' unless this button is pushed. This prevents an inadvertent front panel button actuation from affecting the proper operation of the program.

#### **Verification Test Control Frame**

#### **Run All Tests**

This command button will run all of the tests (Airline, Beatty, 20 dB, 40-50 dB) in order. The operator will be prompted for information as required.

#### <span id="page-28-0"></span>**Airline Test**

This command button will run an Airline test only, then display the results.

#### **Beatty Test**

This command button will run a Beatty Airline test only, then display the results.

#### **20 dB Attenuator**

This command button will run a 20 dB Attenuator test only, then display the results.

#### **40-50 dB Attenuator**

This command button will run a 40 or 50 dB Attenuator test only, then display the results.

#### **Data to Floppy**

This command button will write the data files of the last set of tests that were run to the same floppy disk drive that the Verification Kit Disk is in. The operator will be prompted to remove and reinsert the Verification Kit Disk at the proper times. The program will not write data to the Verification Kit Disk, even if the disk is not write protected.

#### **Repeat Calibration**

This command button will recalibrate the VNA according to the CURRENT Calibration. This provides a way to quickly recalibrate the VNA without having to reset the program parameters in case the original calibration was flawed for some reason.

#### **View Buttons**

These buttons allow the user to view or print the test results without the use of an external program.

#### **22 Running a Test**

This section presents the typical test scenario.

#### *Note*

In this section the testing of a Beatty Airline is used as an example. If any other device is tested, the program will respond in a similar manner except the word ' Beatty Airline' will be replaced with 'Airline', '20 dB Attenuator', or '50 dB Attenuator' as appropriate.

When either the Run All Tests, Airline Test, Beatty Test, 20 dB Attenuator, or the 40-50 dB Attenuator command button is pushed the program can respond in one of two ways. If no device has previously

been tested, the program prompts the operator for the serial number of the device to be tested.

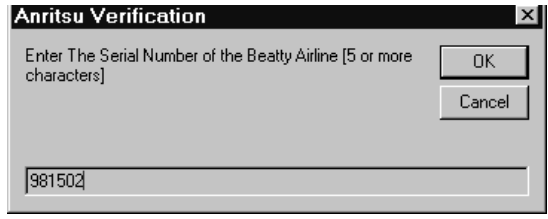

If a device has been previously tested, the program will prompt to determine if the test is to be run on the same or a different device.

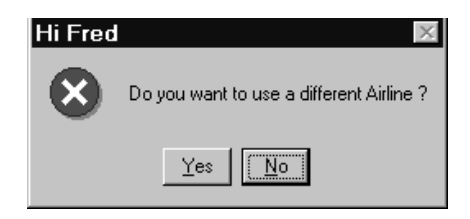

Selecting Yes will display the dialog to input the serial number for the new device (above). Selecting No will display the device's connection dialog box (below).

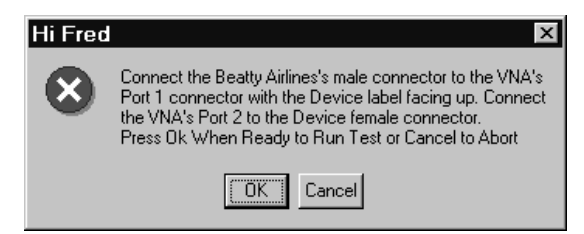

While a test is running, the following dialog box will be displayed:

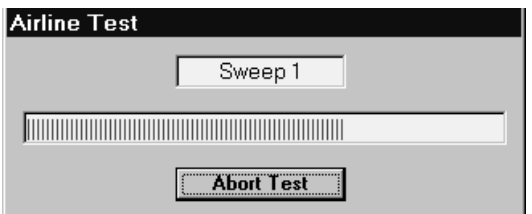

As the test progresses, vertical bars will be inserted, from left to right, into the progress bar. At the end of the first sweep the program will display a "Paused" dialog box. The trace display is autoscaled on the VNA, so that the operator can see how the device is doing. During the second sweep the program will insert vertical bars, from right to left, into the "Sweep2" dialog box. At the end of the second sweep, the program will autoscale the VNA display again. If the operator aborts the test during the first or second

sweep, the program will display an informational "Test Aborted" dialog box.

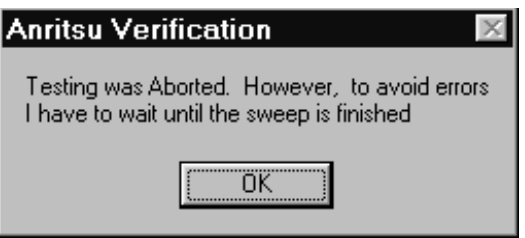

The VNA will finish the current sweep then return to the "Main Menu."

When the test is finished, the program will get the test data from the VNA, read in the data from the Verification Kit Disk, calculate the uncertainties, inform the operator if the device passed or failed. If the device failed the program will display the number of points that failed, the test and prompt the operator to retest the specific failed points. Please bear in mind that the larger the number of failed points the longer it will take to recheck them. If there is a large number of failed points, then rechecking those points might be skipped; there is probably something else wrong, such as bad or worn connectors or devices. After this option the program then writes the measurements to the data files. When the program starts to save the data to a file, the program will display the following dialog box.

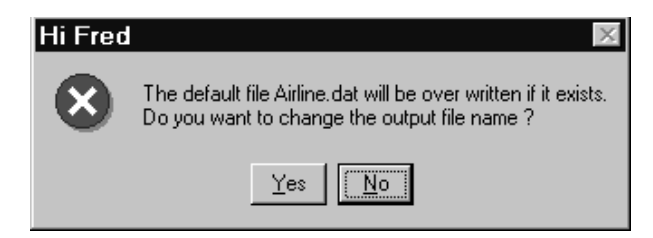

Select Yes to enter a specific filename to save the data to. Selecting No will cause the program to write the data to the Default File Name for the device under test. After saving the data, the program will return to the Main Menu.

## <span id="page-32-0"></span>**Chapter 6 Troubleshooting**

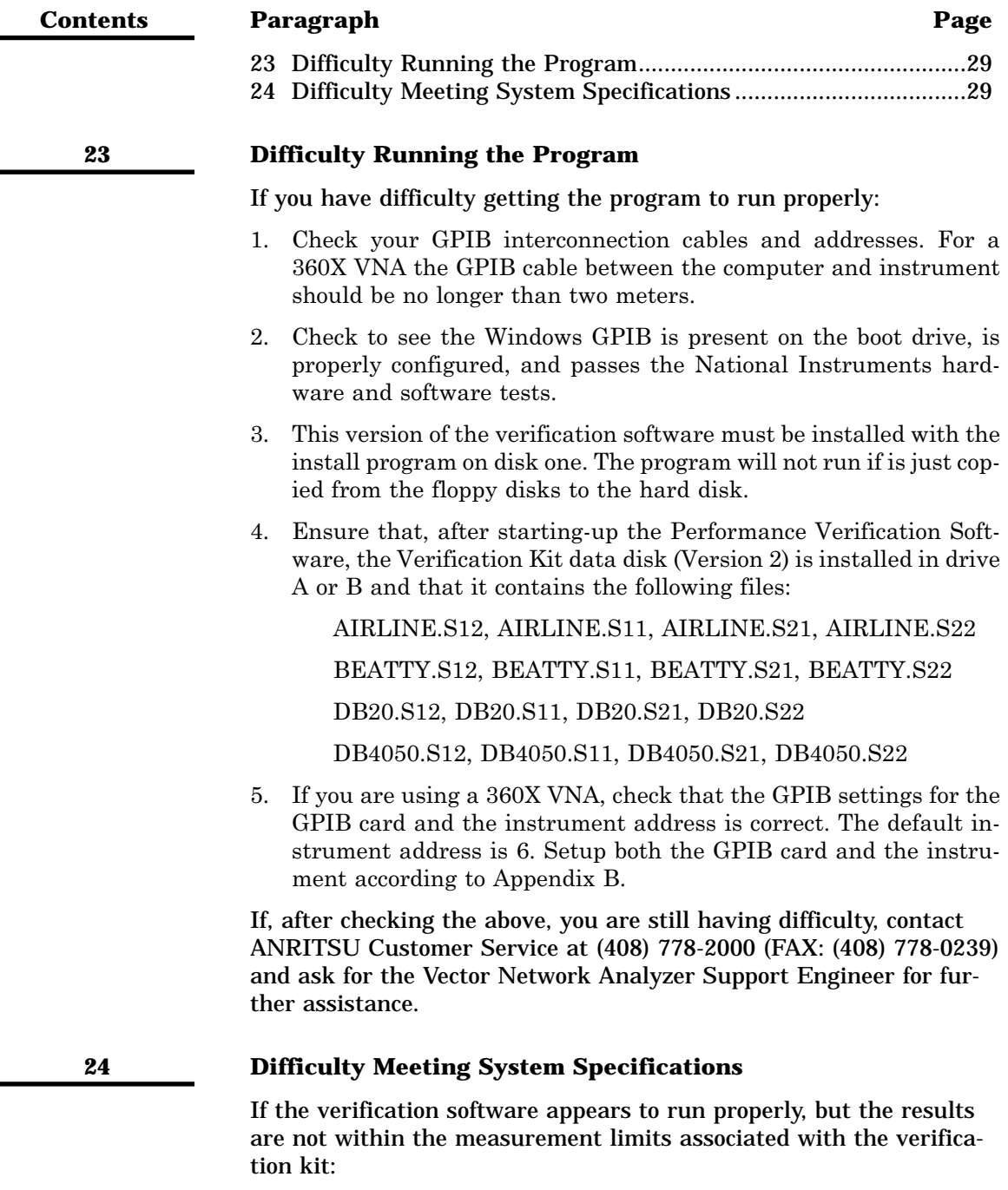

- 1. Check both the verification kit and calibration kit devices for signs of physical damage. Make sure that the connectors are clean.
- 2. Ensure that the serial number of the verification kit data disk matches that shown on the verification kit, and that the verification kit disk is a Version 2 disk.

#### *Difficulty Meeting System Specifications*

- 3. Repeat the process with a fresh calibration. Save the results of both measurements as an aid in troubleshooting, if you require factory assistance.
- 4. When installing calibration devices, and when measuring verification devices, pay particular attention to proper connector alignment and torque. Torque the connector using the torque wrench supplied with the calibration kit.

If, after following the above steps, you still have difficulty, please contact ANRITSU Customer Service at (408) 778-2000 (FAX: (408) 778-0239) and ask for the Vector Network Analyzer Support Engineer for further assistance.

## **Appendix A Example of Tabular Test Results**

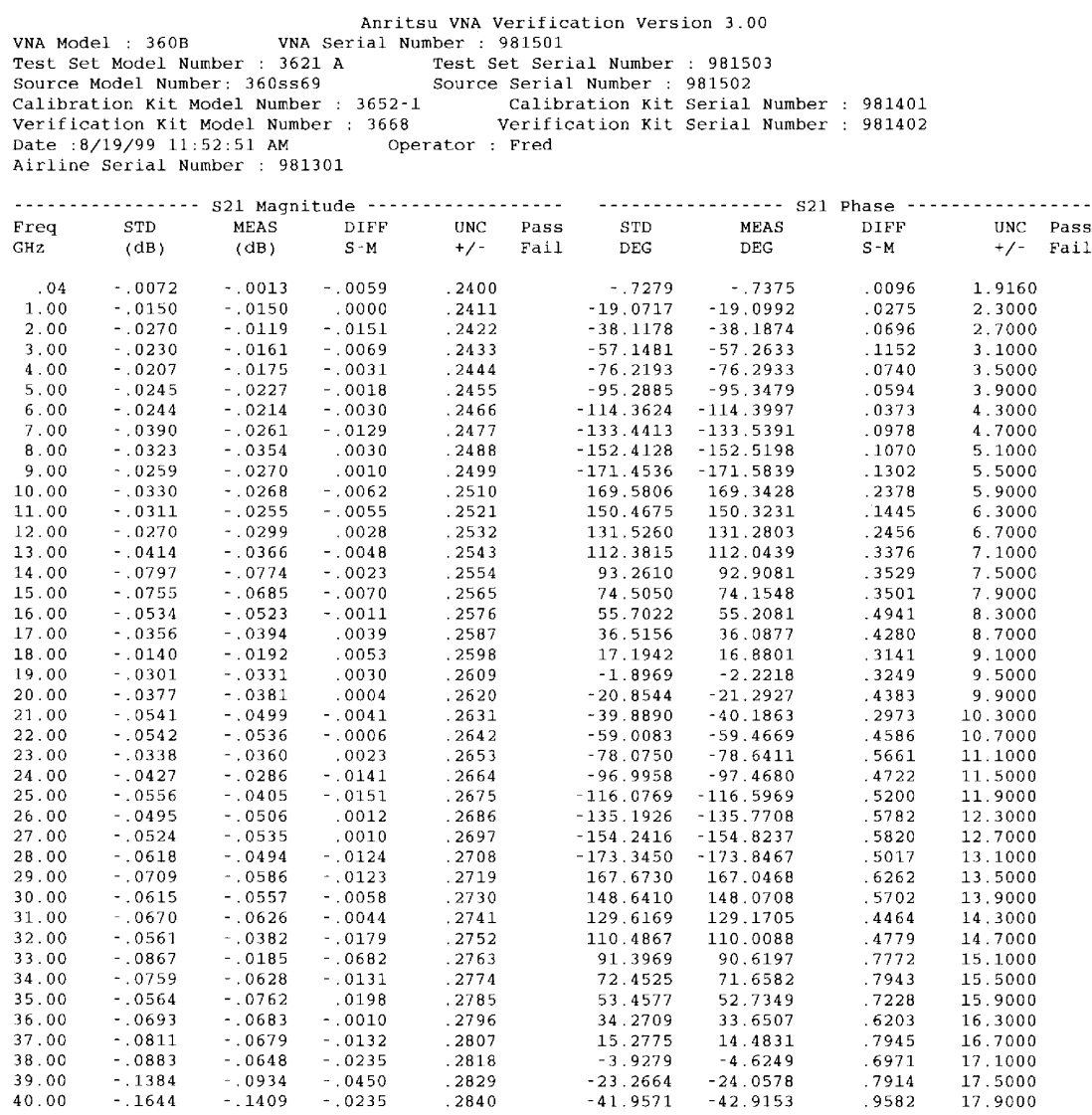

## **Appendix B GPIB Card and Instrument Settings**

Following are the recommended GPIB Card and Instrument Settings

#### **GPIB Board Settings**

Primary Address = 0 Secondary Address = NONE or 0 Timeout Setting = 10 seconds

Terminate Read on EOS = no or unchecked Set EOI with EOS on Writes = yes or checked Type of compare on EOS = 8-bit EOS Byte = 0Ah or decimal 10 Send EOI at end of Write = yes or checked

System Controller = yes or checked Assert REN when SC = yes or checked Enable Auto Serial Polling = No or unchecked Enable CIC protocol = No or unchecked Bus Timing  $= 2$  useconds Parallel Poll Duration = Default

The following settings may vary depending on the GPIB Card type and Operating System selected.

> Use this GPIB Interface = yes or checked Board Type = your board type (PCIIA, PCI, etc.) Base I/O Address = consult the GPIB card manual DMA Channel = consult the GPIB card manual Interrupt Level = consult the GPIB card manual

#### **Instrument Settings**

Primary GPIB Address = 6 Secondary GPIB Address = NONE Timeout Setting = 10 seconds Serial Poll Timeout = 1 second

Terminate Read on EOS = no or unchecked Set EOI on EOS on Writes = yes or checked Type of compare on EOS = 8-bit EOS Byte = 0Ah or decimal 10 Send EOI at end of Write = yes or checked

Enable Repeat Addressing = no or unchecked

#### *Difficulty Meeting System Specifications*

## **Appendix C Allowable Calibration Kit VNA, Verification Kit Combinations**

This set of tables is to be used as a guide in determining if you can perform verifications on an instrument with a given calibration & verification kit. There are two sets of verification kit tables and two sets of calibration kit tables. The verification kit tables cross-reference verification kits with VNA's. There is one table for 37000 series VNA's and one table for 360X VNA's. The table for 360X VNA's is further broken down into like testset groupings. Each calibration kit has been assigned a Reference Code. This Reference Code is also in the verification kit tables.

One way to use the charts is to start with a verification kit chart. Pick the instrument-testset to be used in the test from the far-left column. Next pick the verification kit to be used in the test from the top row. Scan to the box where the instrument-testset and verification kit intersects. If there is a reference code for a calibration kit in that box then the combination of equipment picked can be verified. If there is not a reference code in that box then the combination of equipment picked can not be verified.

|                         | <b>Verification Kit</b> |                            |                |                              |         |           |  |  |  |
|-------------------------|-------------------------|----------------------------|----------------|------------------------------|---------|-----------|--|--|--|
| A or B<br><b>Models</b> | N (3663)                | $3.5 \text{ mm}$<br>(3666) | GPC7 (3667)    | K (3668)                     | V(3669) | V (3669B) |  |  |  |
| 37147                   |                         |                            |                | $A3*$                        |         |           |  |  |  |
| 37169                   |                         |                            |                | $A3*$                        |         |           |  |  |  |
| 37(2/3)11               | A4, B1                  | A1, B4, B5                 | A2             | A3, B2, B4                   |         |           |  |  |  |
| 37(2/3)17               | A4, B1                  | A1, B4, B5                 | A2             | A3, B2, B4                   |         |           |  |  |  |
| 37(2/3)25               | A4, B1                  | A1, B4, B5                 | A <sub>2</sub> | A3, B2, B3,<br>B6, B7        |         |           |  |  |  |
| 37(2/3)47               | A4, B1                  | A1, B4, B5                 | A2             | A3, B2, B3,<br><b>B6, B7</b> |         |           |  |  |  |
| 37(2/3)69               | A4, B1                  | A1, B4, B5                 | A2             | A3, B2, B3,<br>B6, B7        |         |           |  |  |  |

**Table C-1.** Allowable Calibration Kit - Verification Kit - Instrument Combinations

| 360, 360A, 360B   |                                                 |                                                 |                         |                          |                         |                         |  |  |  |  |
|-------------------|-------------------------------------------------|-------------------------------------------------|-------------------------|--------------------------|-------------------------|-------------------------|--|--|--|--|
| <b>Test Sets</b>  | N (3663)                                        | $3.5 \text{ mm}$<br>(3666)                      | GPC7 (3667)             | K (3668)                 | V(3669)                 | V (3669B)               |  |  |  |  |
| 3610, 3620        | A4, B1                                          | A1, B4, B5                                      | A2                      | A3, B2, B6,<br><b>B7</b> |                         |                         |  |  |  |  |
| 3611, 3621        | A4, B1                                          | A1, B4, B5                                      | A2                      | A3, B2, B6,<br>B7        |                         |                         |  |  |  |  |
| 3612, 3622        |                                                 |                                                 |                         | A <sub>3</sub>           | A <sub>5</sub>          | A <sub>5</sub>          |  |  |  |  |
| 3613, 3623        |                                                 |                                                 |                         | A <sub>3</sub>           | A <sub>5</sub>          | A <sub>5</sub>          |  |  |  |  |
| 3630              |                                                 |                                                 |                         |                          |                         |                         |  |  |  |  |
|                   |                                                 |                                                 |                         |                          |                         |                         |  |  |  |  |
|                   | <b>Calibration Kit</b>                          |                                                 |                         |                          |                         |                         |  |  |  |  |
|                   | 3650-1 (3.5<br>mm)                              | $3651 - 1$<br>(GPC7)                            | 3652-1 (K)              | 3653 (N)                 | 3654 (V)                | 36581NNF<br>(N Autocal) |  |  |  |  |
| Reference<br>Code | A <sub>1</sub>                                  | A2                                              | A <sub>3</sub>          | A <sub>4</sub>           | A <sub>5</sub>          | <b>B1</b>               |  |  |  |  |
|                   |                                                 |                                                 |                         |                          |                         |                         |  |  |  |  |
|                   | <b>Calibration Kit</b>                          |                                                 |                         |                          |                         |                         |  |  |  |  |
|                   | 36581KKF<br>(K Electronic<br>Autocal 20<br>GHz) | 36582KKF<br>(K Mechanical<br>Autocal 40<br>GHz) | 36581KKF<br>with 36583L | 36582KKF<br>with 36583L  | 36581KKF<br>with 36583K | 36582KKF<br>with 36583K |  |  |  |  |
| Reference<br>Code | <b>B2</b>                                       | B <sub>3</sub>                                  | <b>B4</b>               | B <sub>5</sub>           | B <sub>6</sub>          | <b>B7</b>               |  |  |  |  |

**Table C-1.** Allowable Calibration Kit - Verification Kit - Instrument Combinations (Continued)

Option 3 - Asymetrical testset selection is permitted on 3610, 3611, 3612, 3613 Test Sets only.

\* Requires the use of a SM5235 or SM5392 S Parameter Test Set Adapter 36583L and 36583K are Phase Equalized insertable adapters

**NOTES**

**NOTES**

# **Anritsu**